**Guide d'installation**

# **Novell**. **PlateSpin® Portability Suite**

**8.1** 23 juillet 2009

**www.novell.com**

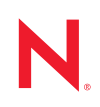

#### **Mentions légales**

Novell, Inc. n'accorde aucune garantie, explicite ou implicite, quant au contenu et à l'utilisation de cette documentation, y compris toute garantie de bonne qualité marchande ou d'aptitude à un usage particulier. Novell se réserve en outre le droit de réviser cette publication à tout moment et sans préavis de ces modifications à quiconque.

Par ailleurs, Novell exclut toute garantie relative à tout logiciel, notamment toute garantie, expresse ou implicite, que le logiciel présenterait des qualités spécifiques ou qu'il conviendrait à un usage particulier. Novell se réserve en outre le droit de modifier à tout moment tout ou partie des logiciels Novell, sans préavis de ces modifications à quiconque.

Tous les produits ou informations techniques fournis dans le cadre de ce contrat peuvent être soumis à des contrôles d'exportation aux États-Unis et à la législation commerciale d'autres pays. Vous vous engagez à respecter toutes les réglementations de contrôle des exportations et à vous procurer les licences et classifications nécessaires pour exporter, réexporter ou importer des produits livrables. Vous acceptez de ne pas procéder à des exportations ou à des réexportations vers des entités figurant sur les listes noires d'exportation en vigueur aux États-Unis ou vers des pays terroristes ou soumis à un embargo par la législation américaine en matière d'exportations. Vous acceptez de ne pas utiliser les produits livrables pour le développement prohibé d'armes nucléaires, de missiles ou chimiques et biologiques. Reportez-vous à la [page Web des services de commerce international de Novell](http://www.novell.com/info/exports/) (http:// www.novell.com/info/exports/) pour plus d'informations sur l'exportation des logiciels Novell. Novell décline toute responsabilité dans le cas où vous n'obtiendriez pas les autorisations d'exportation nécessaires.

Copyright © 2008 - 2009 Novell, Inc. Tous droits réservés. Cette publication ne peut être reproduite, photocopiée, stockée sur un système de recherche documentaire ou transmise, même en partie, sans le consentement écrit explicite préalable de l'éditeur.

Novell, Inc. dispose de droits de propriété intellectuelle sur la technologie intégrée dans le produit décrit dans ce document. En particulier et sans limitation, ces droits de propriété intellectuelle peuvent inclure un ou plusieurs brevets américains mentionnés sur le [site Web Novell relatif aux mentions légales](http://www.novell.com/company/legal/patents/) (http://www.novell.com/company/ legal/patents/) (en anglais) et un ou plusieurs brevets supplémentaires ou en cours d'homologation aux États-Unis et dans d'autres pays.

Novell, Inc. 404 Wyman Street, Suite 500 Waltham, MA 02451 États-Unis www.novell.com

*Documentation en ligne :* pour accéder à la documentation en ligne la plus récente concernant les produits Novell, consultez le [site Web de documentation Novell](http://www.novell.com/documentation) (http://www.novell.com/documentation).

#### **Marques de Novell**

Pour connaître les marques commerciales de Novell, reportez-vous à la [liste des marques commerciales et des](http://www.novell.com/company/legal/trademarks/tmlist.html)  [marques de service de Novell](http://www.novell.com/company/legal/trademarks/tmlist.html) (http://www.novell.com/company/legal/trademarks/tmlist.html).

### **Éléments tiers**

Toutes les marques commerciales de fabricants tiers appartiennent à leur propriétaire respectif.

# **Table des matières**

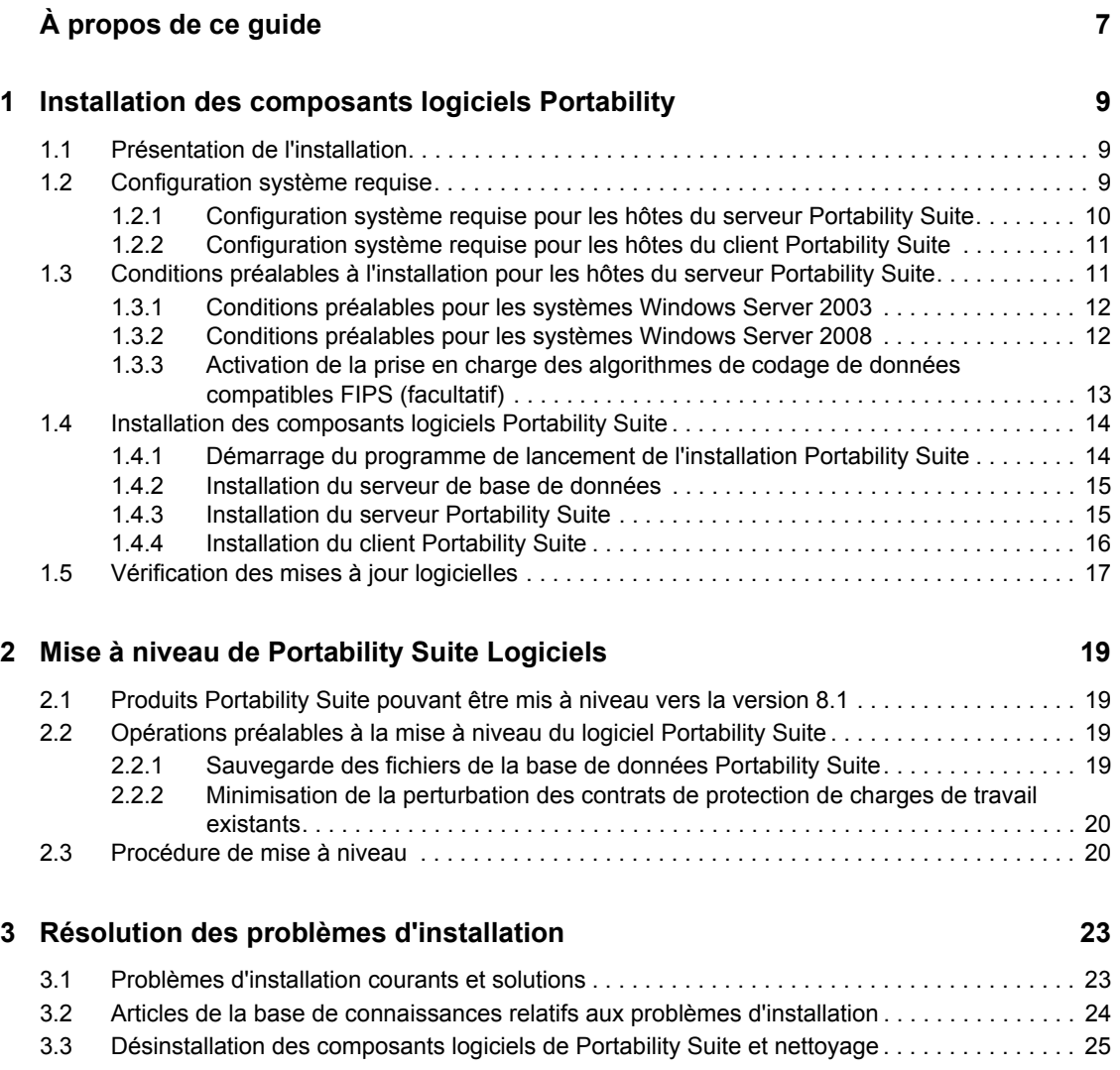

# <span id="page-6-0"></span>**À propos de ce guide**

Ce guide fournit des informations qui vous aideront à installer ou mettre à niveau votre produit PlateSpin® Portability Suite 8.1 (PlateSpin® Migrate ou PlateSpin® Protect).

- [Chapitre 1, « Installation des composants logiciels Portability », page 9](#page-8-0)
- [Chapitre 2, « Mise à niveau de Portability Suite Logiciels », page 19](#page-18-0)
- [Chapitre 3, « Résolution des problèmes d'installation », page 23](#page-22-0)

#### **Public**

Ce guide s'adresse au personnel informatique tel que les opérateurs et administrateurs de centres de données qui utilisent Portability Suite dans leurs projets de protection et de migration des charges de travail en cours.

#### **Commentaires**

Nous souhaiterions connaître vos commentaires et suggestions sur ce guide et les autres documentations fournies avec ce produit. Utilisez la fonction Commentaires au bas de chaque page de la documentation en ligne ou accédez au [site Novell de commentaires sur la documentation](http://www.novell.com/documentation/feedback.html) (http://www.novell.com/documentation/feedback.html) pour entrer vos commentaires.

#### **Mises à jour de la documentation**

Pour obtenir la dernière version de ce texte, visitez le site Web de PlateSpin<sup>®</sup> Portability Suite 8.1 (http://www.novell.com/documentation/platespin\_portabilitysuite\_810/).

### **Documentation supplémentaire**

Ce guide fait partie de la documentation de PlateSpin® Portability Suite. Vous trouverez ci-dessous la liste complète des différents composants de cette documentation :

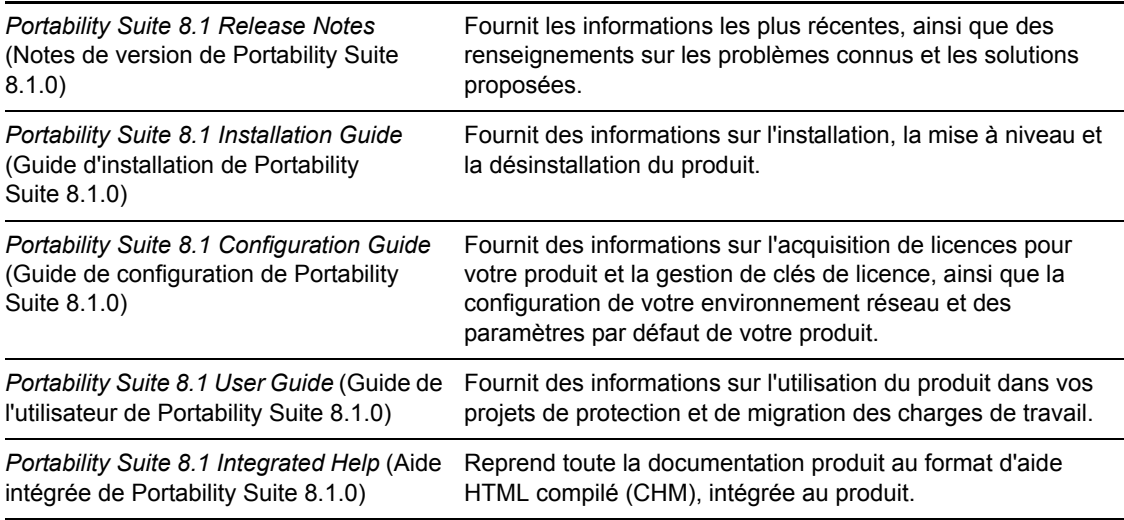

*Portability Suite 8.1 Online Documentation* (Documentation en ligne de Portability Suite 8.1.0)

Reprend toute la documentation produit au format WebHelp pour un accès Internet via un navigateur. Cette distribution doit contenir les dernières mises à jour à tout moment.

#### **Ressources supplémentaires**

Nous vous recommandons d'utiliser les ressources supplémentaires suivantes disponibles sur Internet :

- [Le forum des utilisateurs de PlateSpin](http://forum.platespin.com) (http://forum.platespin.com) : communauté Web traitant de divers sujets de discussion.
- [La base de connaissances de PlateSpin](http://support.platespin.com/kb2/) (http://support.platespin.com/kb2/) : ensemble d'articles techniques détaillés.

#### **Support technique**

- Téléphone (Amérique du Nord) : +1-877-528-3774 (1 87 PlateSpin)
- $\bullet$  Téléphone (international) : +1-416-203-4799
- $\bullet$  Message électronique : support@platespin.com

Vous pouvez également visiter le [site Web du support technique de PlateSpin](http://www.platespin.com/support/) (http:// www.platespin.com/support/).

#### **Conventions relatives à la documentation**

Dans la documentation Novell, le symbole « supérieur à »  $(>)$  est utilisé pour séparer deux opérations dans une étape de procédure, ainsi que deux éléments dans un chemin de références croisées.

Un symbole de marque déposée ( $\mathbb{R}$ ,  $\mathbb{M}$ , etc.) indique qu'il s'agit d'une marque de Novell. L'astérisque (\*) indique une marque de fabricant tiers.

# <span id="page-8-0"></span><sup>1</sup> **Installation des composants logiciels Portability**

- [Section 1.1, « Présentation de l'installation », page 9](#page-8-1)
- [Section 1.2, « Configuration système requise », page 9](#page-8-2)
- [Section 1.3, « Conditions préalables à l'installation pour les hôtes du serveur Portability](#page-10-1)  [Suite », page 11](#page-10-1)
- [Section 1.4, « Installation des composants logiciels Portability Suite », page 14](#page-13-0)
- [Section 1.5, « Vérification des mises à jour logicielles », page 17](#page-16-0)

# <span id="page-8-1"></span>**1.1 Présentation de l'installation**

PlateSpin® Portability Suite fournit un programme d'installation unique pour les produits PlateSpin® Migrate et PlateSpin® Protect. Celui-ci vérifie si votre système présente la configuration requise et installe de manière interactive les composants logiciels nécessaires.

La configuration de production des produits PlateSpin<sup>®</sup> Migrate et PlateSpin<sup>®</sup> Protect implique le même ensemble de composants logiciels :

- **Un serveur de base de données :** Portability Suite fonctionne avec Microsoft\* SQL Server\* 2005. Si vous ne possédez pas de serveur de base de données Microsoft SQL Server 2005, vous pouvez utiliser un serveur de base de données Microsoft SQL Server 2005 Express Edition inclus dans votre distribution Portability Suite.
- **Portability Suite Server :** moteur d'exécution sous-jacent des produits PlateSpin® Migrate et PlateSpin® Protect.
- **Portability Suite Client :** logiciel client pour les interactions utilisateur avec le serveur Portability Suite.

Ces composants peuvent être installés sur deux hôtes distincts ou un seul.

# <span id="page-8-2"></span>**1.2 Configuration système requise**

- [Section 1.2.1, « Configuration système requise pour les hôtes du serveur Portability Suite »,](#page-9-0)  [page 10](#page-9-0)
- [Section 1.2.2, « Configuration système requise pour les hôtes du client Portability Suite »,](#page-10-0)  [page 11](#page-10-0)

1

### <span id="page-9-0"></span>**1.2.1 Configuration système requise pour les hôtes du serveur Portability Suite**

La configuration requise pour les hôtes du serveur Portability Suite doit être la suivante :

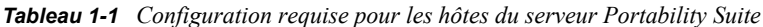

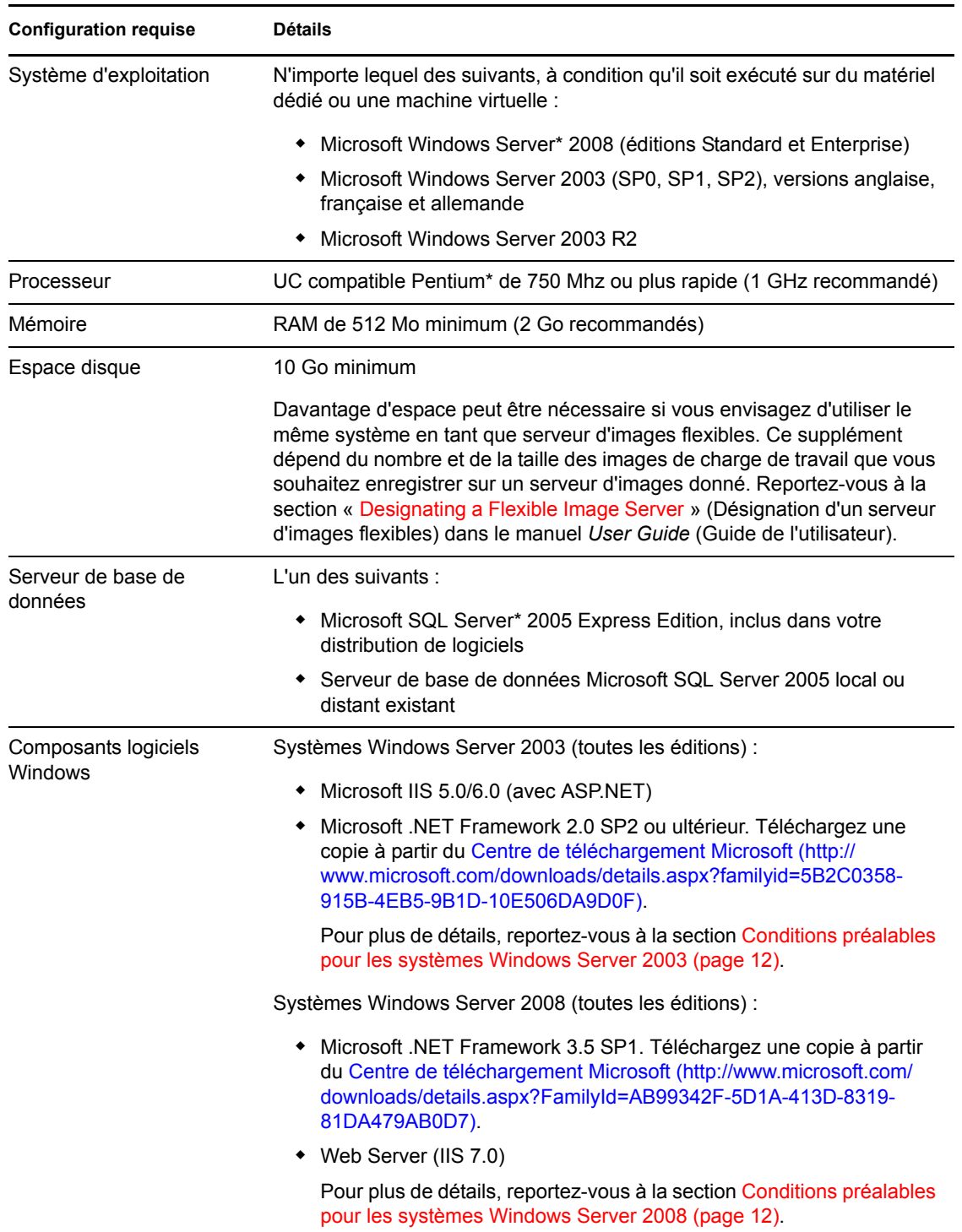

### <span id="page-10-0"></span>**1.2.2 Configuration système requise pour les hôtes du client Portability Suite**

Vous pouvez installer le client Portability Suite sur l'hôte du serveur Portability Suite ou sur un ordinateur distinct.

La configuration requise pour les hôtes du client Portability Suite autonome doit être la suivante :

| <b>Configuration requise</b>    | <b>Détails</b>                                                                                                    |  |
|---------------------------------|----------------------------------------------------------------------------------------------------|--|
| Système d'exploitation          | N'importe lequel des suivants, à condition qu'il soit exécuté sur du matériel<br>dédié ou une machine virtuelle :                                                                                                    |  |
|                                 | • Microsoft Windows Server 2008 (éditions Standard et Enterprise)                                                                                                    |  |
|                                 | • Microsoft Windows Vista* (éditions Entreprise et Intégrale)                                                                                                    |  |
|                                 | • Microsoft Windows Server 2003 (SP0, SP1, SP2), versions anglaise,<br>française et allemande                                                                                                    |  |
|                                 | • Windows XP (SP1 ou ultérieur)                                                                                                    |  |
| Espace disque                   | 3 Go minimum                                                                                                    |  |
| Composants logiciels<br>Windows | Microsoft .NET Framework 2.0 SP2 ou ultérieur. Téléchargez une copie à<br>partir du Centre de téléchargement Microsoft (http://www.microsoft.com/<br>downloads/details.aspx?familyid=5B2C0358-915B-4EB5-9B1D-<br>10E506DA9D0F). |  |

*Tableau 1-2 Configuration requise pour les hôtes du client Portability Suite*

## <span id="page-10-1"></span>**1.3 Conditions préalables à l'installation pour les hôtes du serveur Portability Suite**

Portability Suite Server est le moteur d'exécution sous-jacent des produits PlateSpin<sup>®</sup> Migrate et PlateSpin® Protect. Pour le bon fonctionnement du serveur Portability Suite, il est recommandé de l'installer sur une machine physique dédiée ou une machine virtuelle. Plus spécifiquement, n'installez pas le serveur Portability Suite sur une machine qui est :

- une charge de travail source potentielle,
- l'hôte de votre contrôleur de domaine.

Les rubriques suivantes fournissent des informations supplémentaires sur les conditions préalables à l'installation pour les hôtes du serveur Portability Suite.

- [Section 1.3.1, « Conditions préalables pour les systèmes Windows Server 2003 », page 12](#page-11-0)
- [Section 1.3.2, « Conditions préalables pour les systèmes Windows Server 2008 », page 12](#page-11-1)
- $\bullet$  Section 1.3.3, « Activation de la prise en charge des algorithmes de codage de données [compatibles FIPS \(facultatif\) », page 13](#page-12-0)

### <span id="page-11-0"></span>**1.3.1 Conditions préalables pour les systèmes Windows Server 2003**

Avant de procéder à l'installation du serveur Portability Suite sur un système Windows Server 2003, vérifiez que les composants logiciels suivants sont installés sur l'hôte prévu pour le serveur Portability Suite, dans l'ordre spécifié :

- 1. Microsoft IIS 5.0/6.0 (avec ASP.NET)
- 2. Microsoft .NET Framework 2.0 SP2 ou ultérieur. Téléchargez une copie à partir du [Centre de](http://www.microsoft.com/downloads/details.aspx?familyid=5B2C0358-915B-4EB5-9B1D-10E506DA9D0F)  [téléchargement Microsoft](http://www.microsoft.com/downloads/details.aspx?familyid=5B2C0358-915B-4EB5-9B1D-10E506DA9D0F) (http://www.microsoft.com/downloads/ details.aspx?familyid=5B2C0358-915B-4EB5-9B1D-10E506DA9D0F).

Si vous installez le serveur Portability Suite sur un système Windows Server 2003 64 bits, vous devez configurer IIS pour qu'il s'exécute en mode 32 bits. Pour plus de détails, reportez-vous à l'[article de la base de connaissances n°](http://support.platespin.com/kb2/Article.aspx?id=20915) 20915 (http://support.platespin.com/kb2/ Article.aspx?id=20915).

### <span id="page-11-1"></span>**1.3.2 Conditions préalables pour les systèmes Windows Server 2008**

Avant de procéder à l'installation du serveur Portability Suite sur un système Windows Server 2008, vérifiez que les fonctions, rôles et services .NET Framework et Web Server (IIS 7.0) sont installés sur l'hôte prévu pour le serveur Portability Suite.

Téléchargez Microsoft .NET Framework 3.5 SP1 à partir du [Centre de téléchargement Microsoft](http://www.microsoft.com/downloads/details.aspx?FamilyId=AB99342F-5D1A-413D-8319-81DA479AB0D7)  (http://www.microsoft.com/downloads/details.aspx?FamilyId=AB99342F-5D1A-413D-8319- 81DA479AB0D7).

Les procédures suivantes partent du principe que vous installez les éléments nécessaires pour la première fois depuis l'installation du système d'exploitation. Pour obtenir des informations détaillées, reportez-vous à la documentation Windows.

- [« Installation de Web Server \(IIS 7.0\) et des services de rôle requis » page 12](#page-11-2)
- [« Installation des fonctions de .NET 3.0 » page 13](#page-12-1)

### <span id="page-11-2"></span>**Installation de Web Server (IIS 7.0) et des services de rôle requis**

- **1** Loguez-vous à l'hôte prévu pour le serveur Portability Suite à l'aide du compte administrateur intégré, ou Administrateur utilisateur local, et lancez le gestionnaire de serveur (*Démarrer* > *Outils d'administration* > *Gestionnaire de serveur*).
- **2** L'assistant d'ajout de rôles du gestionnaire de serveur permet d'installer le rôle *Web Server (IIS 7.0)* (dans l'arborescence *Gestionnaire de serveur* (*nom\_hôte*), dans le volet gauche, cliquez avec le bouton droit sur *Rôles* et sélectionnez *Ajouter des rôles*).
- **3** À l'invite, sélectionnez les options pour installer également les dépendances de serveur Web requises (*Service d'activation des processus Windows* et les éléments *Modèle de processus* et *API de configuration*).
- **4** Sur la page Services de rôle de l'assistant, sélectionnez les options pour installer les services suivants :
	- Dans le groupe *Serveur Web* :
		- Éléments sous le noeud *Fonctionnalités HTTP communes* : *Contenu statique*, *Document par défaut*, *Exploration de répertoire*, *Erreurs HTTP* et *Redirection HTTP*.
		- Éléments sous le noeud *Développement d'applications* : *ASP.NET*, *Extensibilité .NET*, *Extensions ISAPI* et *Filtres ISAPI*.
		- Éléments sous le noeud *Sécurité* : *Authentification de base*, *Authentification Windows*, *Authentification Digest*, *Authentification du mappage de certificat client*, *Authentification du mappage de certificats clients d'IIS*, *Autorisation URL*, *Filtrage des demandes* et *Restrictions IP et de domaine*.
	- Dans le groupe *Outils de gestion* :
		- *Console de gestion d'IIS*
		- *Scripts et outils de gestion d'IIS*
		- *Service de gestion*
		- Éléments sous le noeud *Compatibilité avec la gestion IIS 6* : *Compatibilité avec la métabase de données IIS 6*, *Compatibilité avec le service WMI IIS 6*, *Outils de script IIS 6* et *Console de gestion IIS 6*
- **5** Vérifiez vos choix et terminez l'installation.

#### <span id="page-12-1"></span>**Installation des fonctions de .NET 3.0**

- **1** Loguez-vous à l'hôte prévu pour le serveur Portability Suite à l'aide du compte administrateur intégré, ou Administrateur utilisateur local, et lancez le gestionnaire de serveur (*Démarrer* > *Outils d'administration* > *Gestionnaire de serveur*).
- **2** L'assistant d'ajout de fonctions du gestionnaire de serveur permet d'installer les fonctions de .NET Framework 3.0 (dans l'arborescence *Gestionnaire de serveur*(*nom\_hôte*), dans le volet gauche, cliquez avec le bouton droit sur *Fonctions* et sélectionnez *Ajouter des fonctions*).
- **3** Sur la page Sélection des fonctionnalités de l'assistant, sélectionnez l'élément *Fonctionnalités .NET Framework 3.0*.

Vous sélectionnez ainsi automatiquement tous les éléments de ce groupe : *.NET Framework 3.0*, *Visionneuse XPS* et *Activation de Windows Communication Foundation* (avec les sous-éléments *Activation HTTP* et *Activation non-HTTP*).

**4** Vérifiez vos choix et terminez l'installation.

### <span id="page-12-0"></span>**1.3.3 Activation de la prise en charge des algorithmes de codage de données compatibles FIPS (facultatif)**

Portability Suite prend en charge les algorithmes de codage de données qui sont conformes à la norme FIPS (Federal Information Processing Standards) 140-2.

Si la conformité à la norme FIPS est requise, celle-ci doit être activée sur l'hôte prévu pour le serveur Portability Suite avant l'installation de ce dernier. En effet, Portability Suite ne s'exécute en mode compatible FIPS que s'il détecte que le système d'exploitation d'une charge de travail s'exécute dans ce même mode.

**Remarque :** le mode compatible FIPS a un impact sur les performances et peut réduire la vitesse de transfert des données jusqu'à 30 %.

Pour activer les algorithmes compatibles FIPS :

- **1** Sur l'hôte du serveur Portability Suite, installez la mise à jour de sécurité Microsoft .NET Framework (voir l'article [KB928365 publié le 10 juillet 2007](http://support.microsoft.com/kb/928365) (http://support.microsoft.com/kb/ 928365)).
- **2** Activez les algorithmes compatibles FIPS dans les options de sécurité des stratégies de sécurité locales de l'hôte Portability Suite :
	- **2a** Exécutez secpol.msc et accédez à *Stratégies locales > Options de sécurité*.
	- **2b** Activez l'option de sécurité *System cryptography: Use FIPS compliant algorithms for encryption (Cryptographie système : utiliser des algorithmes compatibles FIPS pour le codage)*.
- **3** Configurez ASP.NET pour la prise en charge FIPS :
	- **3a** Accédez au fichier machine.config situé dans le répertoire suivant de l'hôte du serveur Portability Suite :

..Windows\Microsoft.Net\Framework\vX.X.XXXXX\Config

**3b** Ajoutez la commande suivante sous l'élément <system.web> :

```
<machineKey validationKey="AutoGenerate,IsolateApps" 
decryptionKey="AutoGenerate,IsolateApps" validation="3DES" 
decryption="3DES"/>
```
**4** Enregistrez le fichier machine.config.

### <span id="page-13-0"></span>**1.4 Installation des composants logiciels Portability Suite**

- [Section 1.4.1, « Démarrage du programme de lancement de l'installation Portability Suite »,](#page-13-1)  [page 14](#page-13-1)
- [Section 1.4.2, « Installation du serveur de base de données », page 15](#page-14-0)
- [Section 1.4.3, « Installation du serveur Portability Suite », page 15](#page-14-1)
- [Section 1.4.4, « Installation du client Portability Suite », page 16](#page-15-0)

### <span id="page-13-1"></span>**1.4.1 Démarrage du programme de lancement de l'installation Portability Suite**

- **1** Téléchargez le programme d'installation PortabilitySuiteSetup-8.1.0.xxxx.exe et enregistrez-le sur l'hôte prévu pour le serveur Portability Suite.
- **2** Exécutez le programme d'installation, spécifiez un emplacement pour les fichiers d'installation temporaires, puis cliquez sur *Suivant*.

Le programme d'installation extrait les fichiers requis et ouvre la fenêtre du programme de lancement de l'installation :

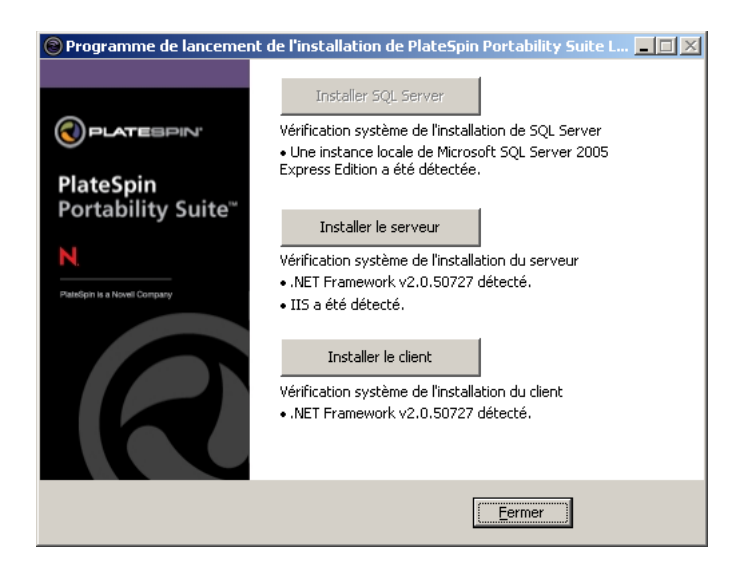

Si vous prévoyez d'utiliser le logiciel Microsoft SQL Server 2005 Express Edition distribué avec Portability Suite, installez-le d'abord. Si vous comptez utiliser une base de données SQL Server 2005 existante, ignorez l'installation de la base de données et passez directement à l'installation du serveur Portability Suite.

### <span id="page-14-0"></span>**1.4.2 Installation du serveur de base de données**

Si vous ne possédez pas de moteur de base de données Microsoft SQL Server 2005, vous pouvez installer une copie du logiciel Microsoft SQL Server 2005 Express Edition inclus dans votre distribution de logiciels Portability Suite.

Pour installer Microsoft SQL Server 2005 Express Edition :

- **1** Sur l'hôte prévu pour votre serveur de base de données, démarrez le programme de lancement de l'installation Portability Suite. Reportez-vous à la section [« Démarrage du programme de](#page-13-1)  [lancement de l'installation Portability Suite » page 14](#page-13-1).
- **2** Cliquez sur *Installer SQL Server* et suivez les instructions à l'écran.

Le programme installe le serveur de base de données et les instances de base de données requises pour le fonctionnement de PlateSpin<sup>®</sup> Migrate ou PlateSpin<sup>®</sup> Protect.

### <span id="page-14-1"></span>**1.4.3 Installation du serveur Portability Suite**

- **1** Assurez-vous que l'hôte prévu pour le serveur Portability Suite présente la configuration système minimale requise. Reportez-vous à la section [« Configuration système requise pour les](#page-9-0)  [hôtes du serveur Portability Suite » page 10](#page-9-0).
- **2** Assurez-vous que l'hôte prévu pour le serveur Portability Suite est équipé des logiciels prérequis. Reportez-vous à la section [« Conditions préalables à l'installation pour les hôtes du](#page-10-1)  [serveur Portability Suite » page 11](#page-10-1).
- **3** Sur l'hôte prévu pour votre serveur Portability Suite, démarrez le programme de lancement de l'installation Portability Suite. Reportez-vous à la section [« Démarrage du programme de](#page-13-1)  [lancement de l'installation Portability Suite » page 14](#page-13-1).
- **4** Cliquez sur *Installer le serveur* et suivez les instructions à l'écran.

Le programme d'installation lance le processus d'installation et vous invite à spécifier une instance et un serveur de base de données :

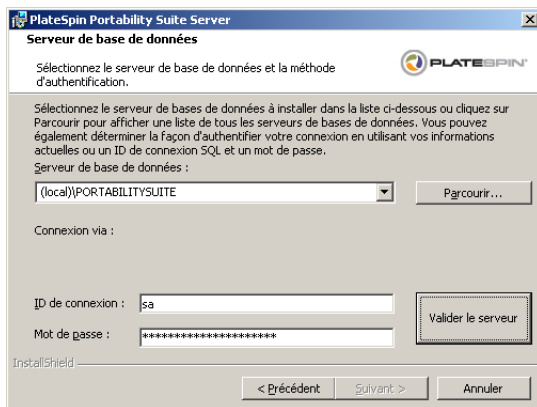

- **5** Effectuez l'une des opérations suivantes :
	- (Facultatif) Si vous utilisez un serveur de base de données local compris dans votre distribution de logiciels Portability Suite (option par défaut), gardez la sélection par défaut *(local)\PORTABILITYSUITE* dans la liste déroulante et les références sa par défaut. Si, par la suite, vous déplacez votre instance de base de données Portability Suite ou modifiez votre mot de passe SQL Server, vous devez redéfinir les paramètres de connexion de la base de données Portability Suite. Reportez-vous à l['article de la base de connaissances n°](http://support.platespin.com/kb2/article.aspx?id=21119)  [Q21119](http://support.platespin.com/kb2/article.aspx?id=21119) (http://support.platespin.com/kb2/article.aspx?id=21119).
	- (Facultatif) Si vous utilisez un serveur de base de données distant, cliquez sur *Parcourir* pour effectuer votre sélection dans la liste des serveurs de base de données disponibles sur le réseau. Spécifiez la base de données en utilisant le format suivant :

*serveur\_base\_de\_données\nom\_instance\_base\_de\_données*

- **6** Cliquez sur *Valider le serveur* pour valider les références de votre base de données pour le serveur de base de données sélectionné.
- **7** Cliquez sur *Suivant* et suivez les instructions à l'écran.

Le programme d'installation installe et prépare le logiciel Portability Suite Server en vue de son exécution.

<span id="page-15-1"></span>**Remarque :** ce processus peut prendre plusieurs minutes.

### <span id="page-15-0"></span>**1.4.4 Installation du client Portability Suite**

Vous avez le choix entre deux options d'installation pour le client Portability Suite :

**Installation du client à partir du programme de lancement de l'installation :** utilisez cette option pour installer le client sur le même hôte que votre serveur Portability Suite directement après l'installation de ce dernier.

ou

 **Téléchargement du client à partir du serveur Portability Suite :** utilisez cette option pour installer le client sur un hôte distant à l'aide d'un navigateur Web à un moment quelconque ultérieur à l'installation du serveur.

Pour installer le client Portability Suite à partir du programme de lancement de l'installation :

- **1** Installez le serveur. Reportez-vous à la section [« Installation du serveur Portability Suite »](#page-14-1)  [page 15.](#page-14-1)
- **2** Dans la fenêtre du programme de lancement de l'installation, cliquez sur *Installer le client* et suivez les instructions à l'écran.

Le programme d'installation installe et configure le client Portability Suite en vue de son exécution.

Pour installer le client en le téléchargeant à partir de votre serveur Portability Suite :

- **1** Effectuez l'installation du serveur Portability Suite. Reportez-vous à la section [« Installation du](#page-14-1)  [serveur Portability Suite » page 15](#page-14-1).
- **2** Assurez-vous que l'hôte prévu pour le client Portability Suite présente la configuration système minimale requise. Reportez-vous à la section [« Configuration système requise pour les hôtes du](#page-10-0)  [client Portability Suite » page 11.](#page-10-0)
- **3** Sur l'hôte prévu pour le client Portability Suite, ouvrez un navigateur Web et accédez à l'URL suivante :

http://*hôte\_serveur*/PortabilitySuite

Remplacez *hôte serveur* par le nom ou l'adresse IP actuelle de l'hôte du serveur Portability Suite. Si le serveur Portability Suite est installé sur l'ordinateur local, remplacez *hôte\_serveur* par localhost. Si SSL est activé, utilisez le protocole https dans l'URL.

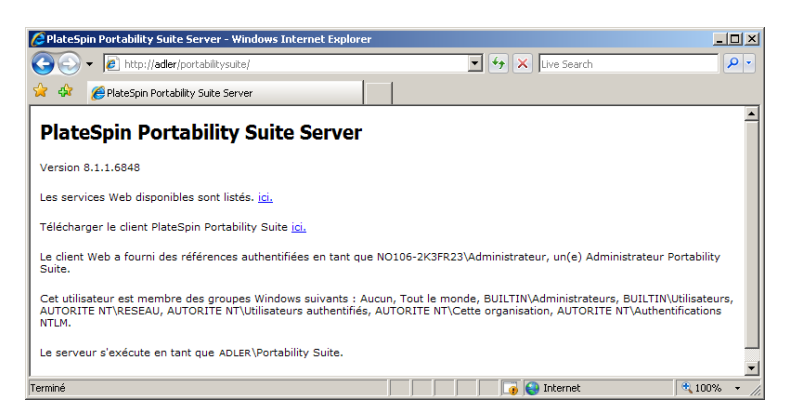

Le navigateur charge la page d'accueil du serveur Portability Suite :

**4** Cliquez sur le lien de téléchargement du client Portability Suite, téléchargez le logiciel correspondant et installez-le en suivant les instructions à l'écran.

Pour démarrer le client, cliquez sur *Démarrer* > *Programmes* > *PlateSpin* > *Portability Suite*. Lorsque vous installez et lancez le client Portability Suite pour la première fois, l'assistant Licence s'ouvre et vous invite à activer votre copie du logiciel. Pour de l'aide concernant l'acquisition de licences pour le produit, reportez-vous à la section « Portability Suite Product Licensing » (Acquisition de licences pour le produit Portability Suite) dans le manuel *Configuration Guide* (Guide de configuration).

## <span id="page-16-0"></span>**1.5 Vérification des mises à jour logicielles**

À son démarrage, le client Portability Suite vérifie automatiquement la version actuelle du produit et affiche les éventuelles mises à jour disponibles dans la boîte de dialogue Mises à jour disponibles.

### **Pour éviter que le système recherche automatiquement des mises à jour à chaque démarrage :**

- **1** Dans la boîte de dialogue Mises à jour disponibles, sélectionnez l'option *Ne pas rechercher les mises à jour au démarrage*.
- **2** Cliquez sur *OK*.

### **Pour réactiver les vérifications automatiques des mises à jour logicielles :**

- **1** Dans le client Portability Suite, cliquez sur *Outils > Options.*
- **2** Sous l'onglet Général, sélectionnez *Restaurer les valeurs par défaut*.
- **3** Cliquez sur *OK*.

#### **Pour vérifier manuellement les mises à jour logicielles :**

**1** Dans le client Portability Suite, cliquez sur *Aide > Recherche des mises à jour*.

Le système vérifie la version actuelle du produit et affiche les mises à jour disponibles, le cas échéant. Pour télécharger une zone de réacheminement dynamique (Hot Fix) ou une mise à jour logicielle spécifique, utilisez l'URL fournie.

# <span id="page-18-0"></span><sup>2</sup>**Mise à niveau de Portability Suite Logiciels**

- $\bullet$  Section 2.1, « Produits Portability Suite pouvant être mis à niveau vers la version 8.1 », [page 19](#page-18-1)
- [Section 2.2, « Opérations préalables à la mise à niveau du logiciel Portability Suite », page 19](#page-18-2)
- [Section 2.3, « Procédure de mise à niveau », page 20](#page-19-1)

# <span id="page-18-1"></span>**2.1 Produits Portability Suite pouvant être mis à niveau vers la version 8.1**

Vous pouvez utiliser votre programme d'installation PlateSpin® Portability Suite 8.1 pour effectuer la mise à niveau des éléments suivants :

- Produits PlateSpin<sup>®</sup> Portability Suite (PlateSpin<sup>®</sup> Migrate et PlateSpin<sup>®</sup> Protect), versions 8.0 et ultérieures
- PlateSpin® PowerConvert®, versions 7.0 et ultérieures

## <span id="page-18-2"></span>**2.2 Opérations préalables à la mise à niveau du logiciel Portability Suite**

- [Section 2.2.1, « Sauvegarde des fichiers de la base de données Portability Suite », page 19](#page-18-3)
- [Section 2.2.2, « Minimisation de la perturbation des contrats de protection de charges de travail](#page-19-0)  [existants », page 20](#page-19-0)

### <span id="page-18-3"></span>**2.2.1 Sauvegarde des fichiers de la base de données Portability Suite**

Lors d'une mise à niveau, le programme d'installation de Portability Suite exporte en toute transparence les données de la base de données Portability Suite existante et les réimporte dans une nouvelle instance de base de données comme requis. Toutefois, prenez quand même la précaution de sauvegarder vos données Portability Suite avant la mise à niveau.

Vous pouvez sauvegarder vos données en effectuant des copies des fichiers de la base de données de SQL Server ou en exportant vos données du serveur Portability Suite vers un emplacement temporaire.

- [« Copie des fichiers de la base de données de SQL Server » page 20](#page-19-2)
- [« Exportation des données à partir de la base de données du serveur Portability Suite » page 20](#page-19-3)

#### <span id="page-19-2"></span>**Copie des fichiers de la base de données de SQL Server**

- <span id="page-19-4"></span>**1** Sur l'hôte du serveur Portability Suite, arrêtez les services MS SQL :
	- **1a** Dans le menu Démarrer, cliquez sur *Exécuter*, tapez services.msc, puis cliquez sur *OK*.
	- **1b** Dans la fenêtre Services, cliquez avec le bouton droit sur les éléments *SQL Server*, puis sélectionnez *Arrêter*.
- **2** Copiez tous les fichiers \*.mdf et \*.ldf de votre répertoire ..\Program Files\PlateSpin Portability Suite Server\Database dans un emplacement autre que le répertoire d'installation du produit.
- **3** Redémarrez les services MS SQL que vous avez arrêtés à l'[Étape 1.](#page-19-4)

Effectuez la mise à niveau, comme décrit à la section [« Procédure de mise à niveau » page 20.](#page-19-1)

#### <span id="page-19-3"></span>**Exportation des données à partir de la base de données du serveur Portability Suite**

**1** Dans le répertoire bin (..\PlateSpin Portability Suite Server\bin) du serveur Portability Suite, exécutez la commande suivante :

PortabilitySuite.ImportExport.exe /export /forceall /dir=c:\temp

La durée de cette opération dépend du volume des données.

**2** (Facultatif) Si vous devez récupérer plusieurs réseaux Portability Suite, exécutez la commande pour chaque réseau Portability Suite. Utilisez la syntaxe suivante :

PortabilitySuite.ImportExport.exe /export /forceall /network=*network\_name* /dir=c:\temp\*network\_name*

### <span id="page-19-0"></span>**2.2.2 Minimisation de la perturbation des contrats de protection de charges de travail existants**

Le composant de transfert par bloc inclus dans la version 8.1 de Portability Suite n'est pas compatible avec les précédentes versions de ce composant, distribuées avec Portability Suite version 8.0.0 ou antérieures, y compris l'ancien produit PowerConvert.

Lors du processus de mise à niveau du serveur Portability Suite, les contrats de protection de charges de travail existants (synchronisations de la charge de travail en cours des tâches de protection) configurés pour utiliser le composant de transfert par bloc sont suspendus jusqu'à ce que le composant sur vos charges de travail (sources) protégées soit mis à niveau également. Après la mise à niveau, les charges de travail sources sont redémarrées.

Pour perturber le moins possible les contrats de protection de charges de travail existants qui utilisent le composant de transfert par bloc, effectuez la mise à niveau du produit à un moment prévu pour la maintenance. Une fois cette opération terminée, mettez à niveau le composant de transfert par bloc et reprenez les planifications de synchronisation. Reportez-vous à la section « Manually Installing and Uninstalling Block-Based Components » (Installation et désinstallation manuelles des composants basés sur les blocs) dans le manuel *User Guide* (Guide de l'utilisateur).

## <span id="page-19-1"></span>**2.3 Procédure de mise à niveau**

**1** (Facultatif) Sauvegardez les fichiers de votre base de données. Reportez-vous à la section [« Opérations préalables à la mise à niveau du logiciel Portability Suite » page 19.](#page-18-2)

- **2** Utilisez le panneau de configuration Windows pour désinstaller le client Portability Suite. Ne désinstallez pas votre serveur Portability Suite.
- **3** Sur l'hôte de votre serveur Portability Suite, démarrez le programme d'installation PortabilitySuiteSetup-8.1.0.xxxx.exe.
- **4** Cliquez sur *Installer le serveur* et suivez les instructions à l'écran. Lorsque vous êtes invité à spécifier une instance de base de données, faites pointer le programme d'installation vers l'instance de base de données Portability Suite Server existante.
- **5** Installez la version actuelle du client Portability Suite. Reportez-vous à la section « Installation [du client Portability Suite » page 16](#page-15-1).

# <span id="page-22-0"></span><sup>3</sup>**Résolution des problèmes d'installation**

- [Section 3.1, « Problèmes d'installation courants et solutions », page 23](#page-22-1)
- [Section 3.2, « Articles de la base de connaissances relatifs aux problèmes d'installation »,](#page-23-0)  [page 24](#page-23-0)
- [Section 3.3, « Désinstallation des composants logiciels de Portability Suite et nettoyage »,](#page-24-0)  [page 25](#page-24-0)

# <span id="page-22-1"></span>**3.1 Problèmes d'installation courants et solutions**

*Tableau 3-1 Problèmes d'installation courants et solutions*

| Problèmes ou messages                                                                                                    | <b>Solutions</b>                                                                                                    |
|----------------------------------------------------------------------------------------------------|----------------------------------------------------------------------------------------------------|
| Une erreur inattendue se produit en cas<br>de tentative d'installation du serveur<br>Portability Suite à un emplacement<br>autre que celui par défaut | Lorsque vous installez le serveur Portability Suite dans un<br>répertoire différent de celui par défaut, vous devez également<br>accorder au compte utilisateur ASP.NET un accès complet à ce<br>répertoire. Par exemple, si vous voulez installer le serveur<br>dans $D:\PPS$ 810, vous devez vous assurer que le compte<br>utilisateur ASP.NET dispose d'un accès total à D: \PPS 810. |
| Erreur HTTP 403                                                                                                    | Étant donné que Portability Suite utilise ASP.NET pour ses<br>services Web, ces derniers ne fonctionnent pas correctement<br>si cette application fait défaut sur le serveur et l'installation<br>échoue en renvoyant cette erreur.                                                                                                    |
|                                                                                                    | ASP.NET fait partie de .NET Framework. Toutefois, lorsque<br>vous installez. NET Framework, IIS doit déjà être présent sur le<br>serveur pour qu'ASP.NET soit configuré. Si .NET Framework a<br>été installé avant IIS, il vous suffit de désinstaller puis de<br>réinstaller .NET Framework.                                                                                            |

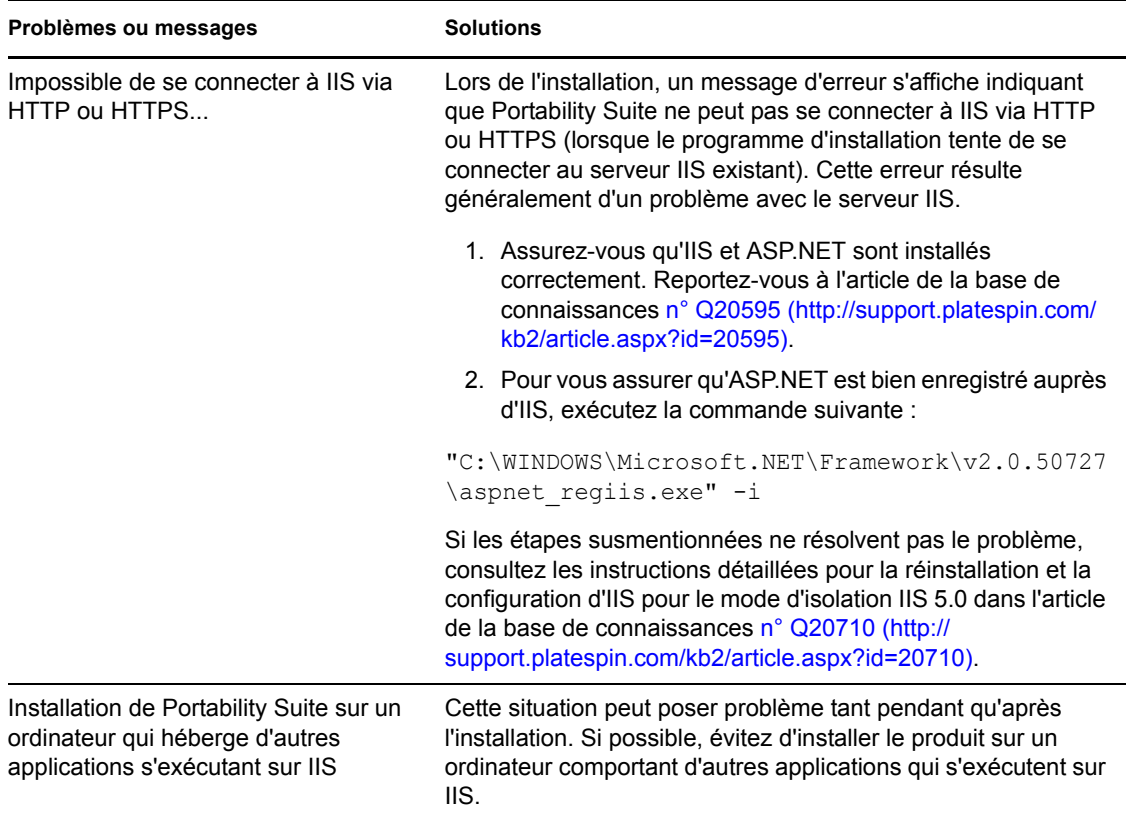

# <span id="page-23-0"></span>**3.2 Articles de la base de connaissances relatifs aux problèmes d'installation**

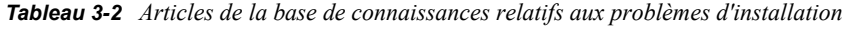

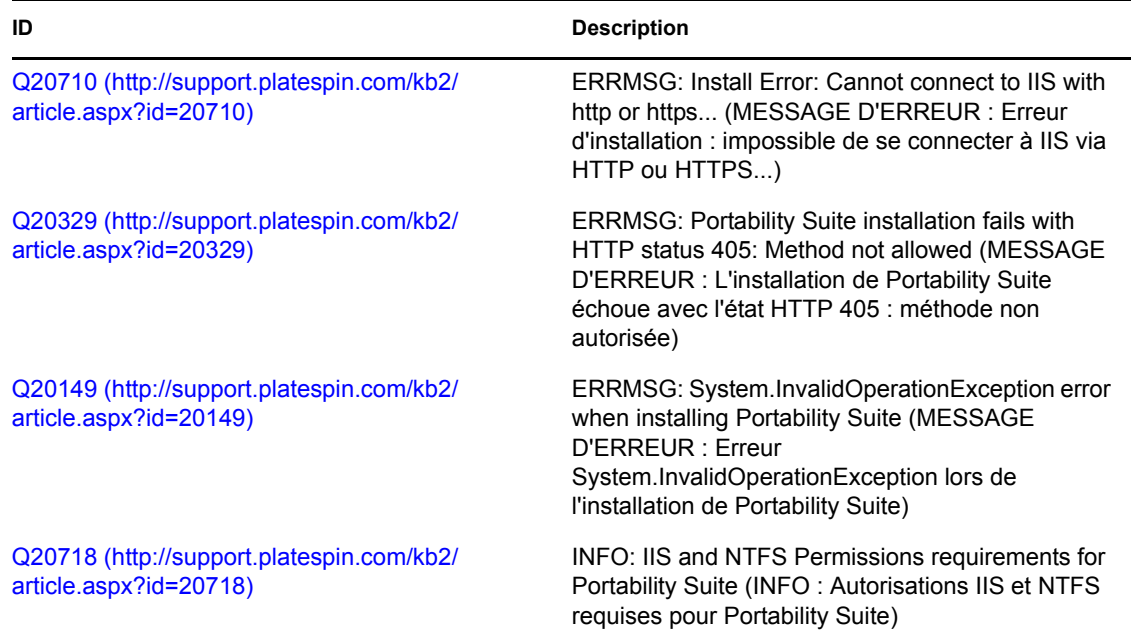

**ID** Description

[Q20595](http://support.platespin.com/kb2/article.aspx?id=20595) (http://support.platespin.com/kb2/ article.aspx?id=20595)

INFO: Installing IIS and ASP.NET v2.0 (INFO : Installation d'IIS et ASP.NET 2.0)

# <span id="page-24-0"></span>**3.3 Désinstallation des composants logiciels de Portability Suite et nettoyage**

La procédure ci-dessous décrit brièvement les étapes à effectuer pour désinstaller les composants logiciels de PlateSpin® Portability Suite et réaliser un nettoyage manuel facultatif. Cette opération peut être nécessaire lors d'une mise à niveau ou d'une récupération faisant suite à des problèmes rencontrés avec une installation précédente.

**Remarque :** cette procédure ne supprime pas les informations de licence du serveur.

- **1** Utilisez le panneau de configuration Windows pour désinstaller le client Portability Suite.
- **2** Utilisez le panneau de configuration Windows pour désinstaller le serveur Portability Suite.
- **3** (Facultatif) Si vous avez choisi d'installer le serveur de base de données local à partir du programme d'installation de Portability Suite et si vous n'en avez plus besoin, utilisez le panneau de configuration Windows pour désinstaller Microsoft SQL Server 2005 Express Edition.
- **4** Vérifiez que le Registre Windows ne contient aucune référence à Operations Framework Controller :
	- **4a** Accédez à HKEY\_LOCAL\_MACHINE\System\CurrentControlSet\Services et supprimez la clé OfxController si elle est toujours présente.
	- **4b** Accédez à HKEY\_LOCAL\_MACHINE\SOFTWARE\PlateSpin\ et supprimez la clé OperationsFramework.
- **5** Vérifiez que les répertoires des programmes des composants Portability Suite ont été supprimés :
	- **5a** Assurez-vous que le répertoire privé du serveur Portability Suite a été supprimé :

..\PlateSpin Portability Suite Server

**5b** Assurez-vous que le répertoire privé du client Portability Suite a été supprimé :

..\PlateSpin Portability Suite Client

**5c** (Facultatif) Si vous aviez installé un serveur de base de données local Microsoft SQL Server 2005 Express Edition et avez décidé de le désinstaller, supprimez le répertoire :

..\Program Files\Microsoft SQL Server

**Avertissement :** ne supprimez pas le répertoire SQL si un autre serveur SQL est installé sur l'hôte du serveur Portability Suite.

- **6** Ouvrez le gestionnaire des services Internet et vérifiez que les répertoires virtuels ofxweb et PortabilitySuite sont supprimés.
- **7** Redémarrez la machine.